## **FICHE 11 : MODIFIER LA POLICE DE CARACTERES**

## **1. AVEC LA BARRE D'OUTILS**

- Sélectionner le texte.
- Dans la barre d'outils, cliquer sur la flèche ↓ dans la zone des polices Trebuchet M5 et sélectionner la nouvelle police.
- Dans la zone des tailles  $\frac{12}{2}$ , cliquer sur la flèche  $\blacklozenge$  et sélectionner la taille.

## **2. AVEC LE MENU**

- **Format/Police/Police style et attributs**.
- Sélectionner la police, le style, la taille et les attributs.
- **OK**.

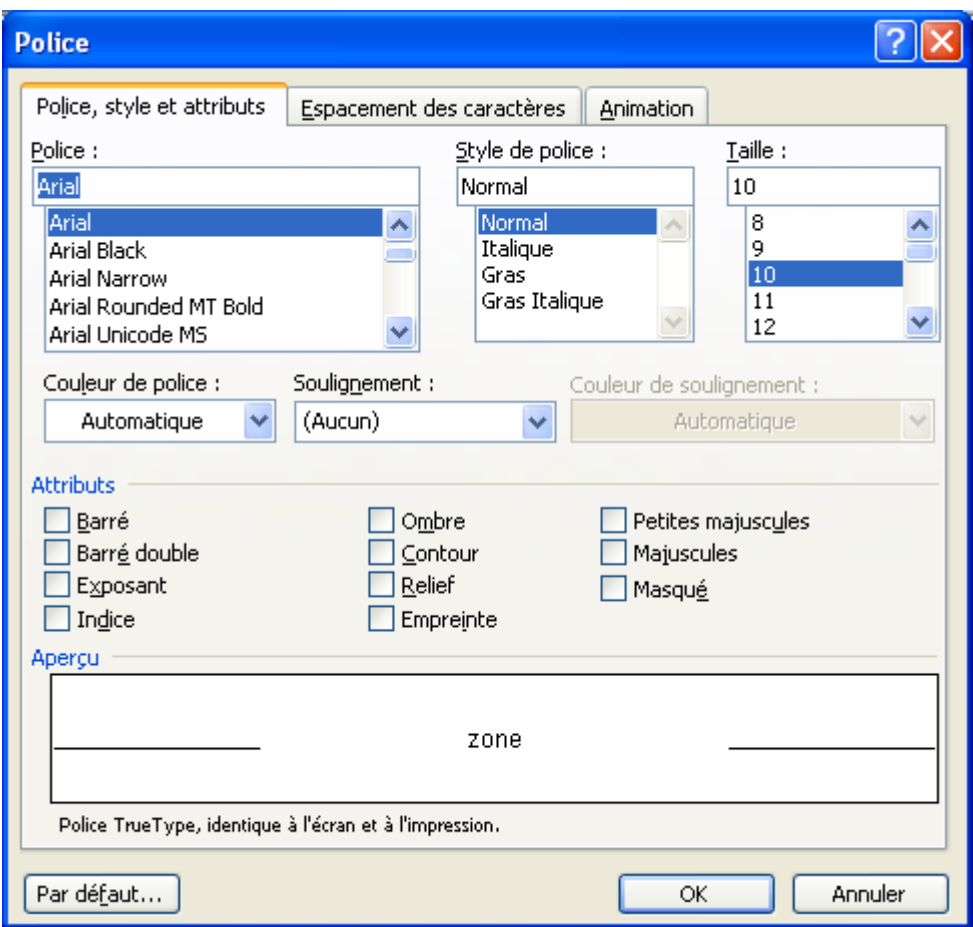

Il est possible de créer **des effets de texte animé**. Toutefois, ces effets ne seront visibles qu'à l'écran et n'apparaîtront pas à l'impression.

- Sélectionner le texte.
- **Format/Police/Animation.**
- Sélectionner un type d'animation dans la liste (un aperçu s'affiche en bas de la fenêtre).
- **OK.**